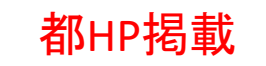

1

# **結核医療費公費負担申請フォーム**

# **申請者向けマニュアル①**

### **~ 新規の申請 ~**

- 1-1 入院勧告・措置の場合の医療費の公費負担申請 1-2 結核の一般医療の場合の公費負担·助成申請 1-3 療養費の支給申請
- 1-4 骨関節結核の装具費の支給申請

**東京都保健医療局感染症対策部 防疫課 結核担当** Ver.1.1 (2024/3/25)

### 改訂履歴

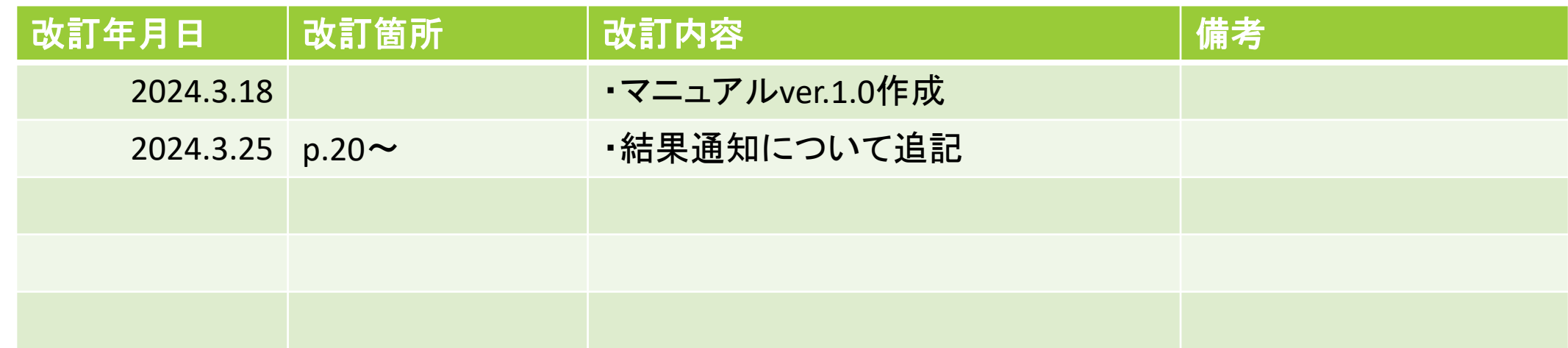

## .注意事項・事前準備、ログイン

【本フォームによる申請・届出の注意事項、事前準備】 ・**本フォームによる申請・届出は、患者ご本人による申請専用です。**代理人等により申請・届出される 場合は、所定の申請・届出様式を書面により管轄保健所に郵送・窓口提出してください。

- ・**本フォームによる申請・届出は、マイナンバーカードによる認証が必要となります。**
- **事前に以下ご準備ください。**詳細は別添**「マイナンバーカードによる電子認証マニュアル」**をご覧ください。 **ご準備が難しい方は、所定の申請・届出様式を書面により管轄保健所に郵送・窓口提出してください。**

$$
\begin{array}{c}\n\overbrace{\mathbf{R}} \\
\overbrace{\mathbf{R}} \\
\overline{\mathbf{R}} \\
\overline{\mathbf{R}} \\
\overline{\mathbf{R}} \\
\overline{\mathbf{R}} \\
\overline{\mathbf{R}} \\
\overline{\mathbf{R}} \\
\overline{\mathbf{R}} \\
\overline{\mathbf{R}} \\
\overline{\mathbf{R}} \\
\overline{\mathbf{R}} \\
\overline{\mathbf{R}} \\
\overline{\mathbf{R}} \\
\overline{\mathbf{R}} \\
\overline{\mathbf{R}} \\
\overline{\mathbf{R}} \\
\overline{\mathbf{R}} \\
\overline{\mathbf{R}} \\
\overline{\mathbf{R}} \\
\overline{\mathbf{R}} \\
\overline{\mathbf{R}} \\
\overline{\mathbf{R}} \\
\overline{\mathbf{R}} \\
\overline{\mathbf{R}} \\
\overline{\mathbf{R}} \\
\overline{\mathbf{R}} \\
\overline{\mathbf{R}} \\
\overline{\mathbf{R}} \\
\overline{\mathbf{R}} \\
\overline{\mathbf{R}} \\
\overline{\mathbf{R}} \\
\overline{\mathbf{R}} \\
\overline{\mathbf{R}} \\
\overline{\mathbf{R}} \\
\overline{\mathbf{R}} \\
\overline{\mathbf{R}} \\
\overline{\mathbf{R}} \\
\overline{\mathbf{R}} \\
\overline{\mathbf{R}} \\
\overline{\mathbf{R}} \\
\overline{\mathbf{R}} \\
\overline{\mathbf{R}} \\
\overline{\mathbf{R}} \\
\overline{\mathbf{R}} \\
\overline{\mathbf{R}} \\
\overline{\mathbf{R}} \\
\overline{\mathbf{R}} \\
\overline{\mathbf{R}} \\
\overline{\mathbf{R}} \\
\overline{\mathbf{R}} \\
\overline{\mathbf{R}} \\
\overline{\mathbf{R}} \\
\overline{\mathbf{R}} \\
\overline{\mathbf{R}} \\
\overline{\mathbf{R}} \\
\overline{\mathbf{R}} \\
\overline{\mathbf{R}} \\
\overline{\mathbf{R}} \\
\overline{\mathbf{R}} \\
\overline{\mathbf{R}} \\
\overline{\mathbf{R}} \\
\overline{\mathbf{R}} \\
\overline{\mathbf{R}} \\
\overline{\mathbf{R}} \\
\overline{\mathbf{R}} \\
\overline{\mathbf{R}} \\
\overline{\mathbf{R}} \\
\overline{\mathbf{R}} \\
\overline{\mathbf{R}} \\
\overline{\mathbf{R}} \\
\overline{\mathbf{R}} \\
\overline{\mathbf{R}} \\
\overline{\mathbf{R}} \\
\overline{\mathbf{R}} \\
\over
$$

 $\sqrt{\frac{6}{2}}$ 

 $\sqrt{2}$ 

電子認証

### ①**マイナンバーカード** ②**マイナンバーカードの署名用電子証明書暗証番号【6~16桁の英数字】 マイナンバーカードの暗証番号【数字のみ4桁】** 本人確認(電子署名)のために利用します。 マイナンバーカード交付の際に、いずれもご自身で設定されたものです。 ③**スマートフォンと、マイナサインアプリのインストール** マイナンバーカードの読取りに対応したスマートフォンが必要です。 また、スマートフォンにインストールした「マイナサインアプリ」でマイナンバーカードを 読み取り本人確認と公的個人認証を行うため、マイナサインアプリのインストールが必要です。 ・**本フォームはマイナンバーカードによる認証を行うため、ご結婚や転居等により氏名や住所に変更が :App Store iPhoneをご利用の方はApp Store[からダウンロード\(別ウインドウで開きます\)](https://apps.apple.com/jp/app/%E9%9B%BB%E5%AD%90%E8%AA%8D%E8%A8%BC-open-link-for-life-%E3%83%9E%E3%82%A4%E3%83%8A%E3%82%B5%E3%82%A4%E3%83%B3/id1645266445) >GooglePlay Android[をご利用の方は](https://play.google.com/store/apps/details?id=jp.co.cyberlinks.mynasign&pli=1)[GooglePlay](https://play.google.com/store/apps/details?id=jp.co.cyberlinks.mynasign&pli=1)[からダウンロード\(別ウインドウで開きます\)](https://play.google.com/store/apps/details?id=jp.co.cyberlinks.mynasign&pli=1)**

**あった場合、更新後でないと認証できません。**このような場合の申請・届出も、書面により管轄保健所 に所定の様式等を郵送・窓口提出ください。

### <申請者画面>ログイン

・**結核医療費の公費負担・助成を受けようとする場合**、**お住まいの地域にある保健所(管轄保健所)が 都保健所のとき**は、下記フォームから申請することができます。

**お住まいの地域にある都保健所(管轄保健所)のフォームに、下記URLからアクセスしてください。**

### 【結核医療費公費負担申請フォーム】

西多摩保健所 <https://logoform.jp/form/tmgform/536640> 南多摩保健所 <https://logoform.jp/form/tmgform/536675> 多摩立川保健所 <https://logoform.jp/form/tmgform/536705> 多摩府中保健所 <https://logoform.jp/form/tmgform/536722> 多摩小平保健所 <https://logoform.jp/form/tmgform/536743> 島しょ保健所 大島出張所 <https://logoform.jp/form/tmgform/536758> 島しょ保健所 三宅出張所 <https://logoform.jp/form/tmgform/536775> 島しょ保健所 八丈出張所 <https://logoform.jp/form/tmgform/536795> 島しょ保健所 小笠原出張所 <https://logoform.jp/form/tmgform/536809>

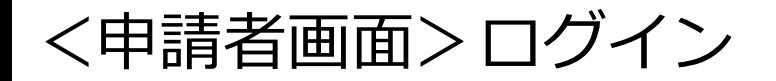

#### 【西多摩保健所】結核医療費公費負担申請

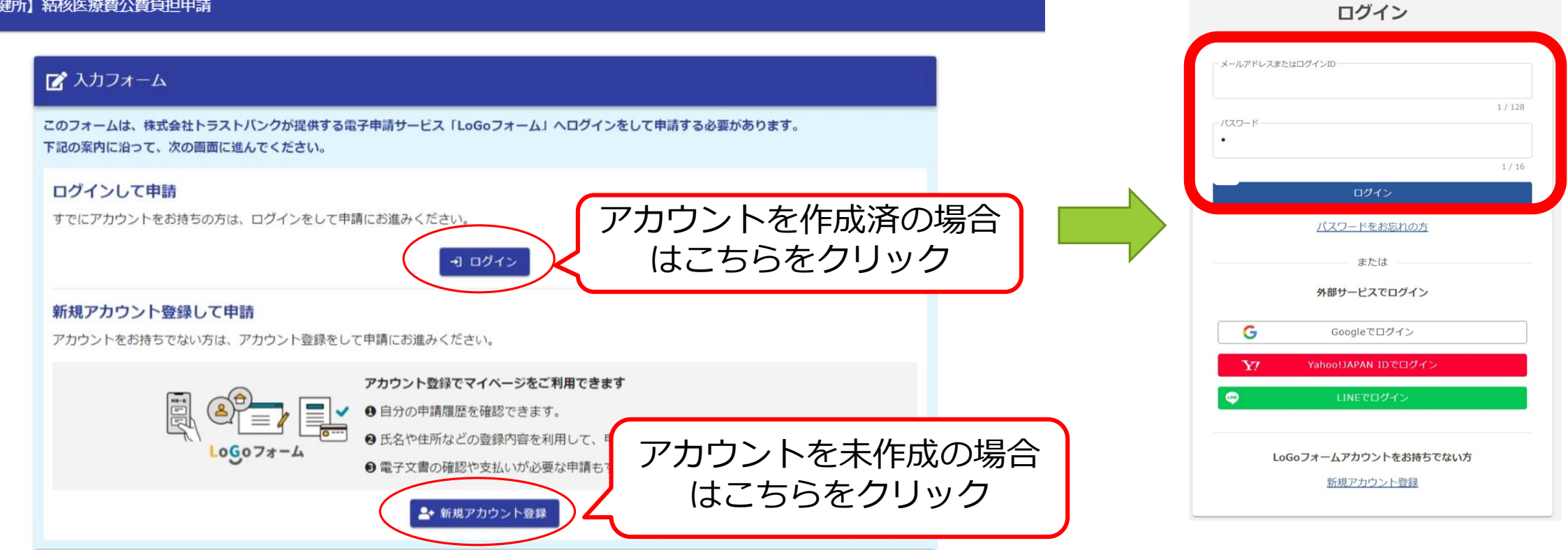

 $Logo7x - L$ 

### <申請者画面>事前準備の確認

- ・①ログインすると、マイナンバーカードによる認証に必要な事項が案内されます。
- ・②準備を確認後、確認項目3つにチェックを入れて、③「申請へ進む」をクリックしてください。

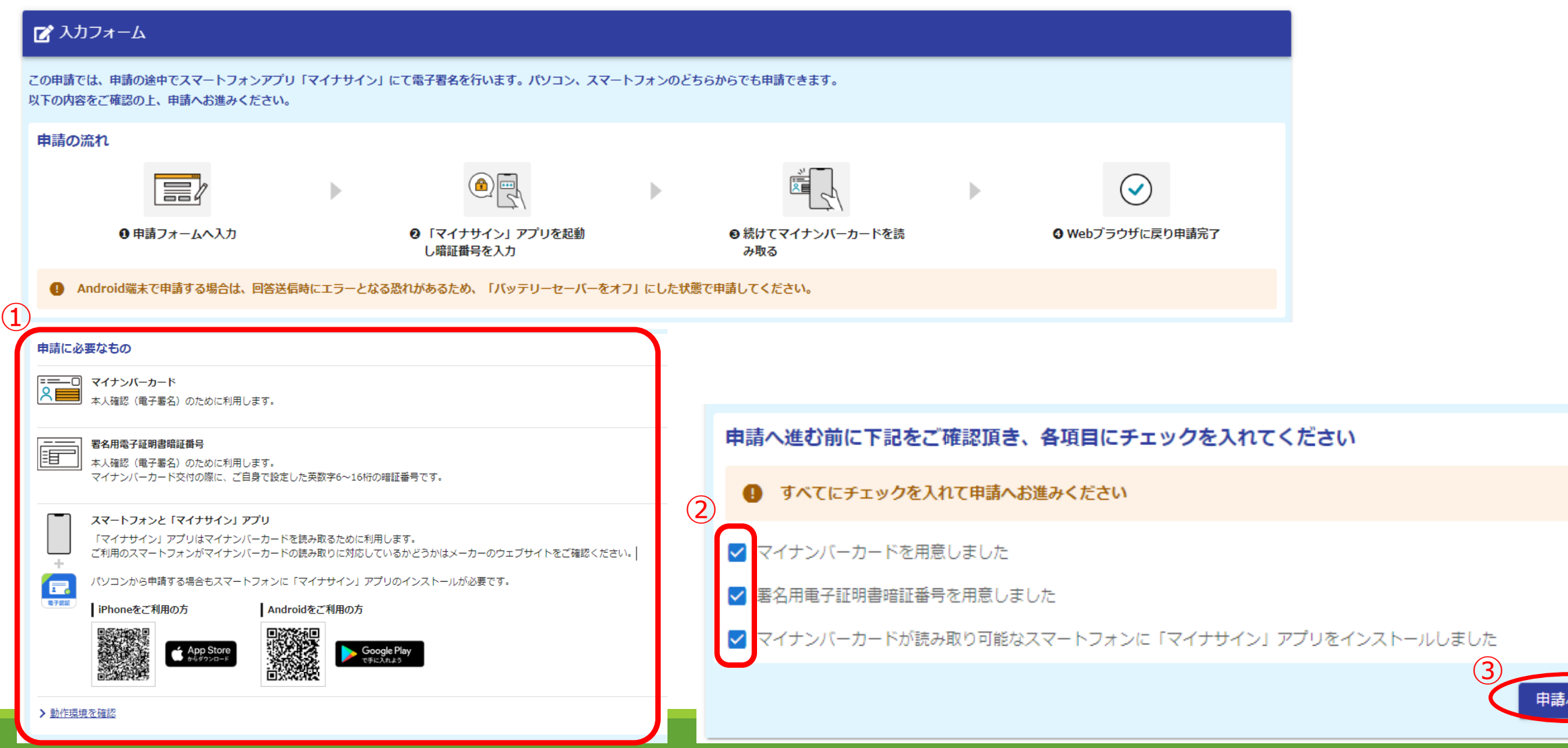

へ進む

- <申請者画面>Q1申請の種類の選択、Q2申請内容の選択 ・**結核医療費の公費負担・助成を新たに申請する場合**、**Q1で「新たに申請をする場合」を選択**して ください。
- ・Q2申請内容の選択肢が表示されますので、今回の申請内容に応じて選択してください。

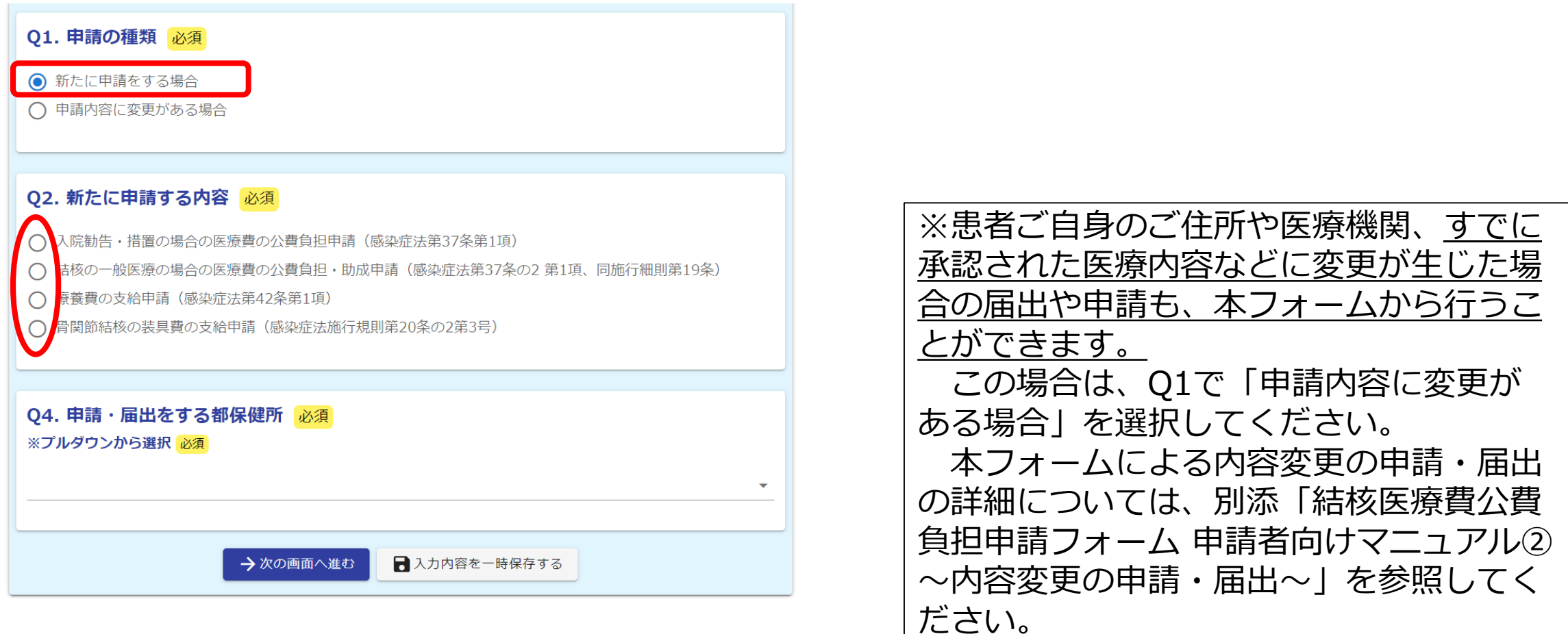

### <申請者画面>Q4 申請・届出をする都保健所の確認 ・Q4 今回申請・届出をする保健所について、プルダウンから確認してください。

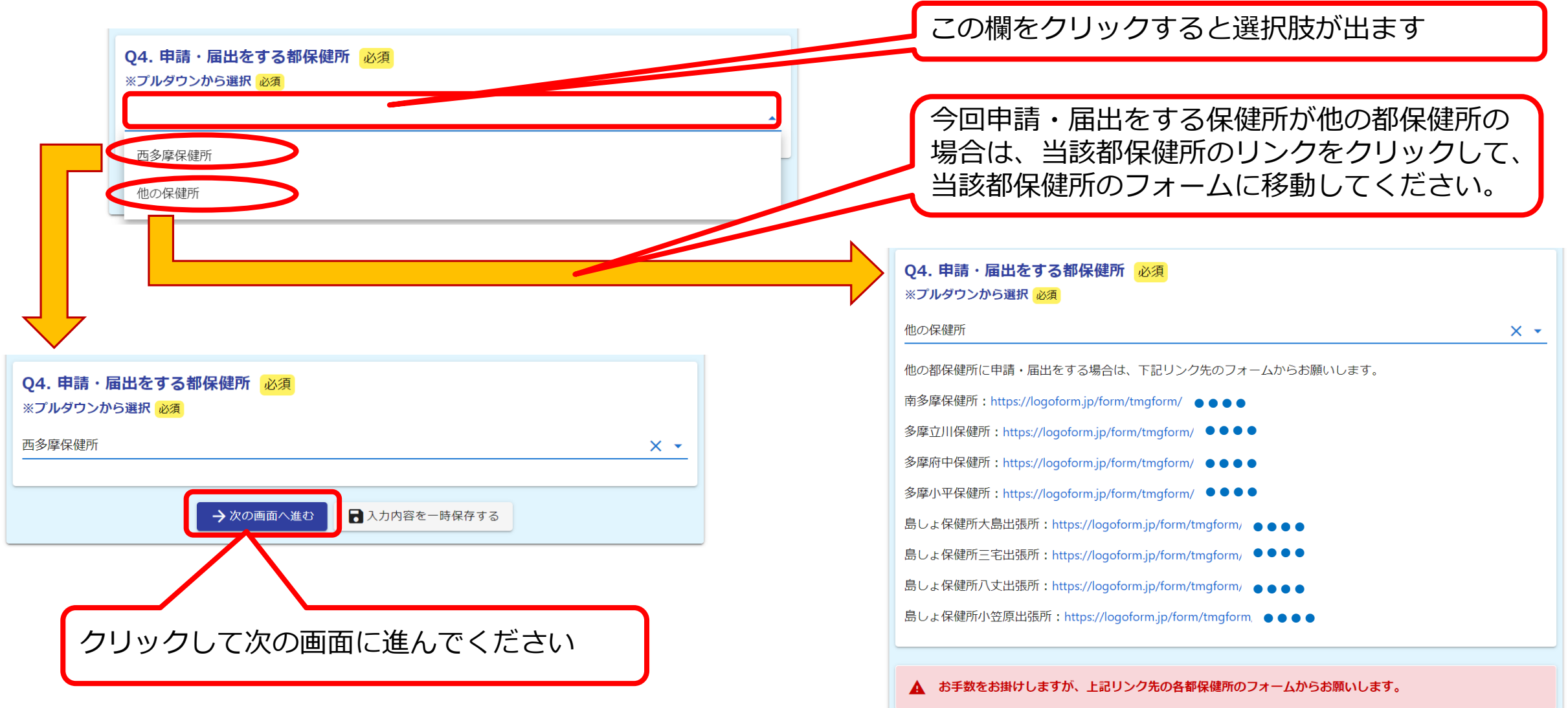

### 2.Q1で「新たに申請をする場合」を選択した場合

1-1 入院勧告・措置の場合の医療費の公費負担申請

1-2 結核の一般医療の場合の公費負担・助成申請

1-3 療養費の支給申請

1-4 骨関節結核の装具費の支給申請

### <申請者画面>Q5 申請をする方(患者本人)

- ・①**「マイナンバーカードを読み取る」をクリック**してください。
- ・②スマートフォンで申請を進めている場合は、事前にインストールしたマイナサインアプリが起動しますので、 **マイナンバーカードを読み取ってください**。
- PCで申請を進めている場合は、下右の画面が表示されますので、事前に**マイナサインアプリをインストール したスマートフォンで表示されたQRコードを読み取った後、マイナンバーカードを読み取ってください**。 ・③**マイナンバーカードの暗証番号(数字のみ4桁)を入力**すると、氏名等がフォームに自動で入力されます。
- ・④「電話番号」欄に入力するとともに、ログイン情報から転記された「メールアドレス」欄を確認してください。

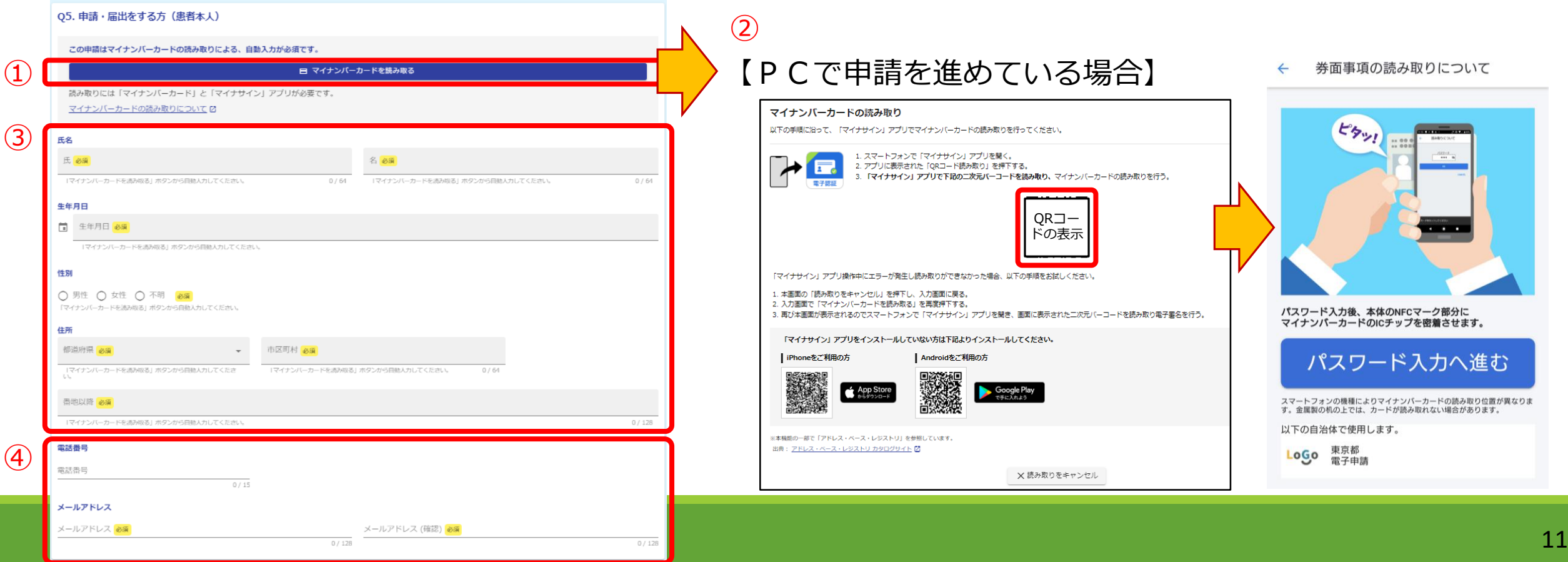

### <申請者画面> 1-1 入院勧告・措置の場合の医療費の公費負担申請

- Q6「保険者等の種別」を選択し、Q7「入院勧告等を受けた日」に入力してください。
- **患者、世帯全員の住民税課税額証明書等**が必要ですので、別途郵送などにより管轄保健所(申請先保健所) にご提出ください。

③入力内容を確認後、「確認画面へ進む」をクリックしてください。

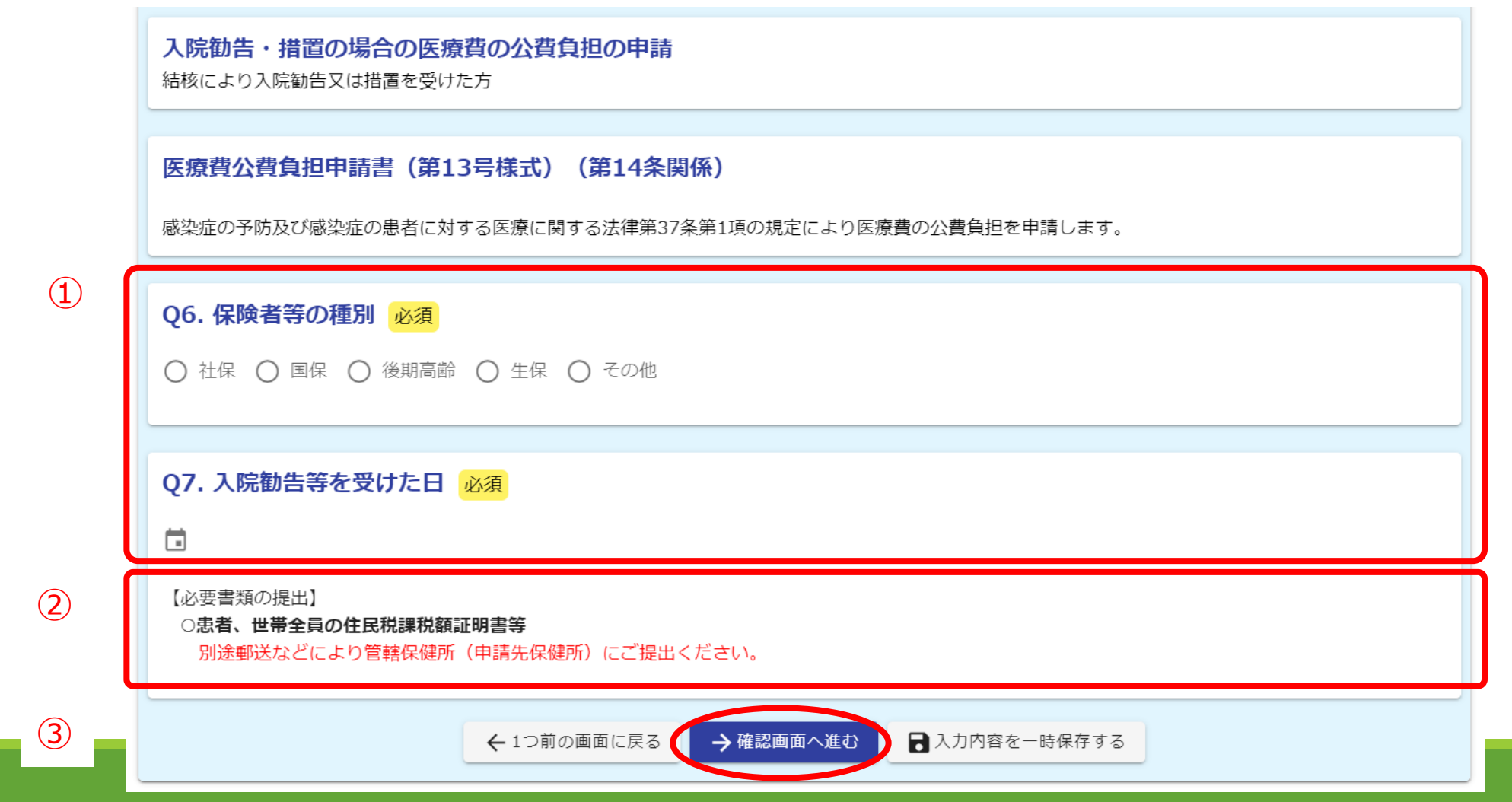

<申請者画面> 1-2 結核の一般医療の場合の医療費の公費負担・助成申請 ①今回申請を行う申請内容にチェックを入れてください。 ②Q6「保険者等の種別」を選択してください。 ③医師が記入した**「結核医療費公費負担・東京都医療費助成申請書」(第13号様式の3)の医師の診断書** (診断書作成年月日、署名又は記名押印を含む)、**エックス線直接撮影写真**のほか、**医療費助成を申請する場合 は住民税非課税証明書**が必要ですので、別途郵送などにより管轄保健所(申請先保健所)にご提出ください。 ④入力内容確認後、「確認画面へ進む」をクリックしてください。

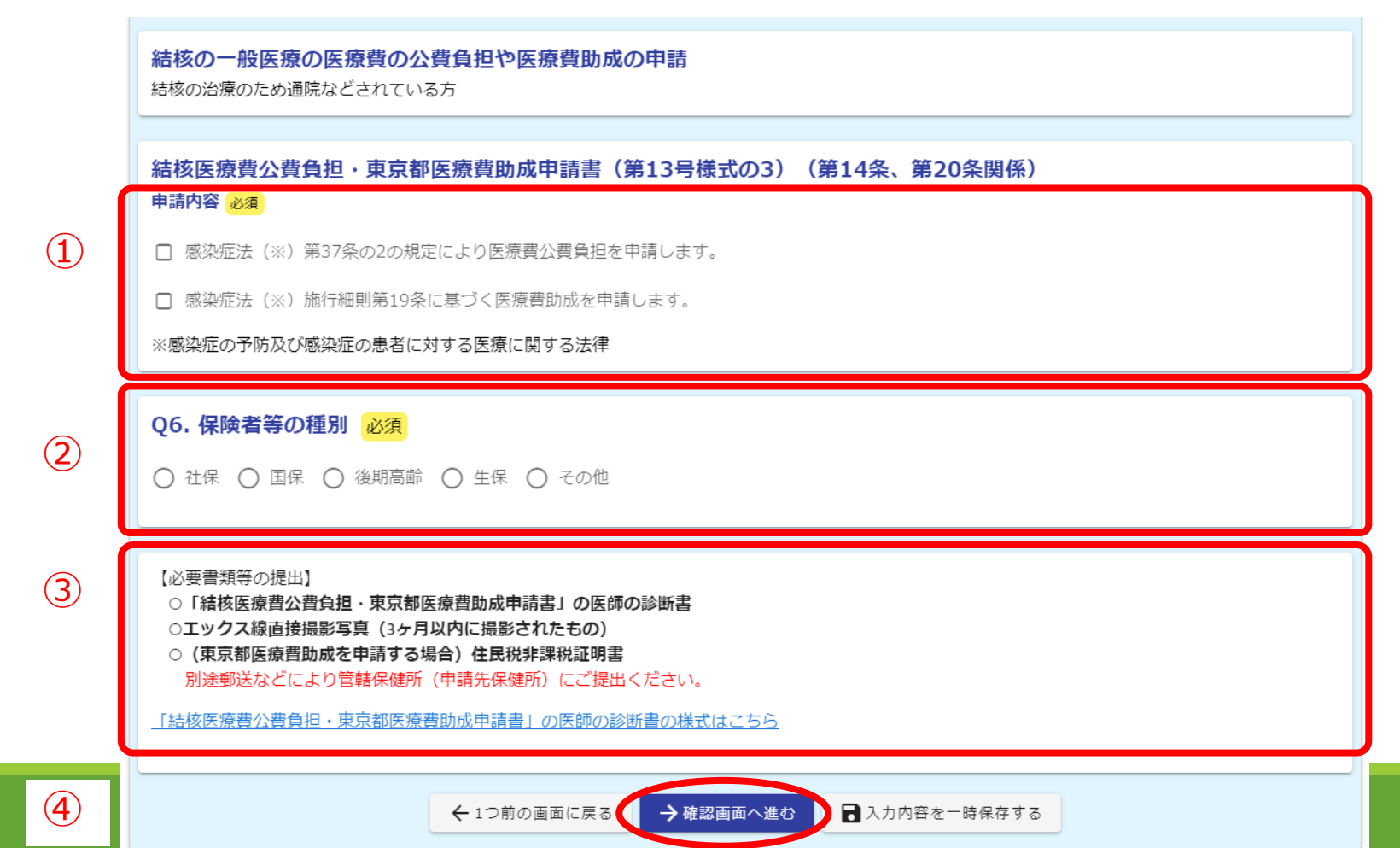

<申請者画面> 1-3 療養費の支給申請(1)

Q6「保険者等の種別」を選択し、Q7「入院勧告等を受けた日」に入力してください。 Q14「支給を受けようとする療養費の額」に入力してください。(次ページへ続く)

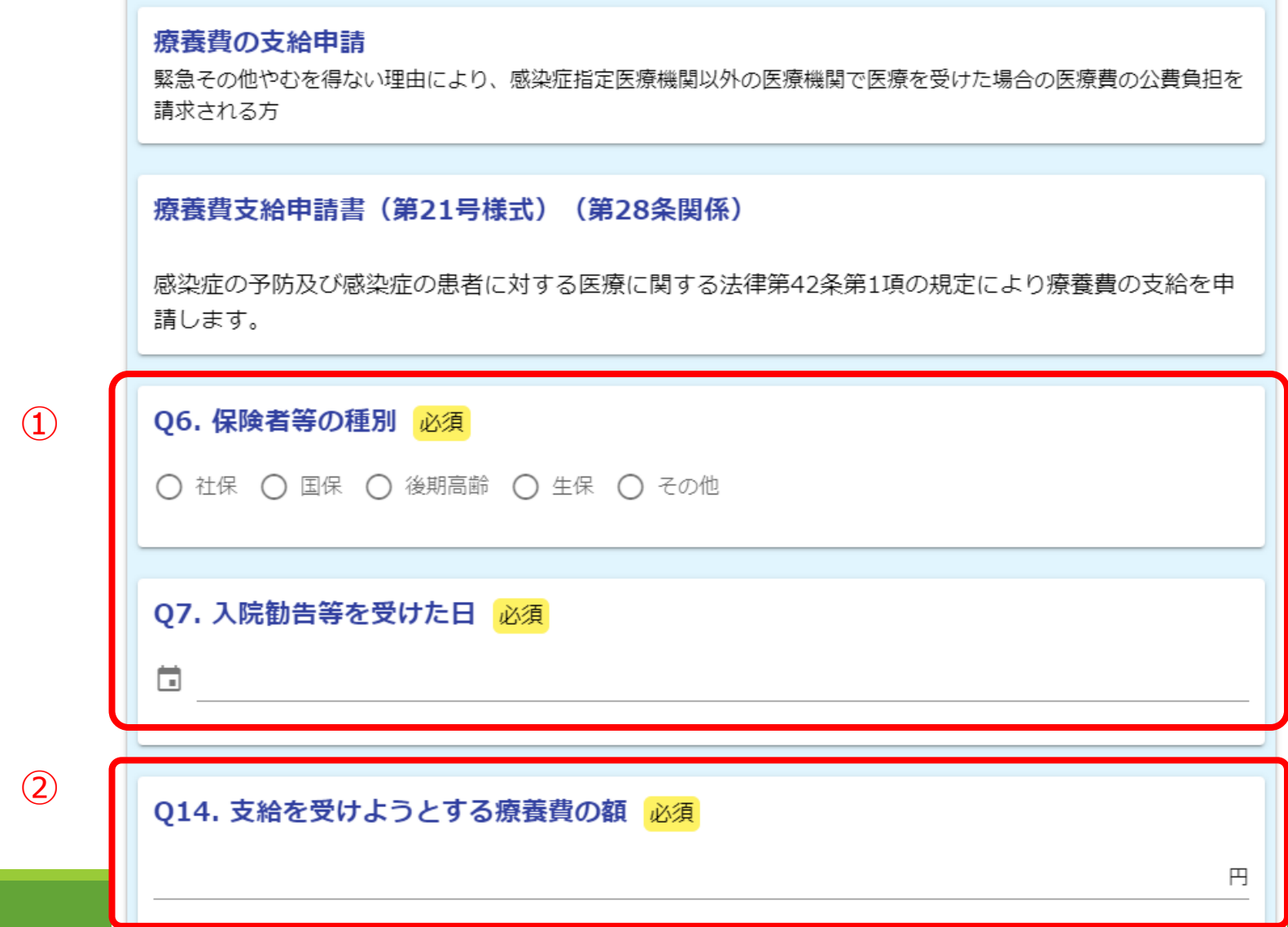

### <申請者画面> 1-3 療養費の支給申請(2)

①Q15「緊急その他やむを得ない理由」に、感染症指定医療機関や結核指定医療機関以外の医療機関で医療を 受けた緊急その他やむを得ない理由を入力してください。

②必要書類として、**診療報酬明細書(社保・国保の明細書)**、**医療機関に対し当該医療費を支払ったことを 証明する書類等(領収書等)**、**記入済みの支払金口座振替依頼書**を、**PDFファイルや画像ファイル等により ファイル添付してください。**

なお、審査で必要がある場合、原本の提出を求める場合がありますので、原本は必ず保存しておいてください。 ④入力・ファイル添付を確認後、「確認画面へ進む」をクリックしてください。

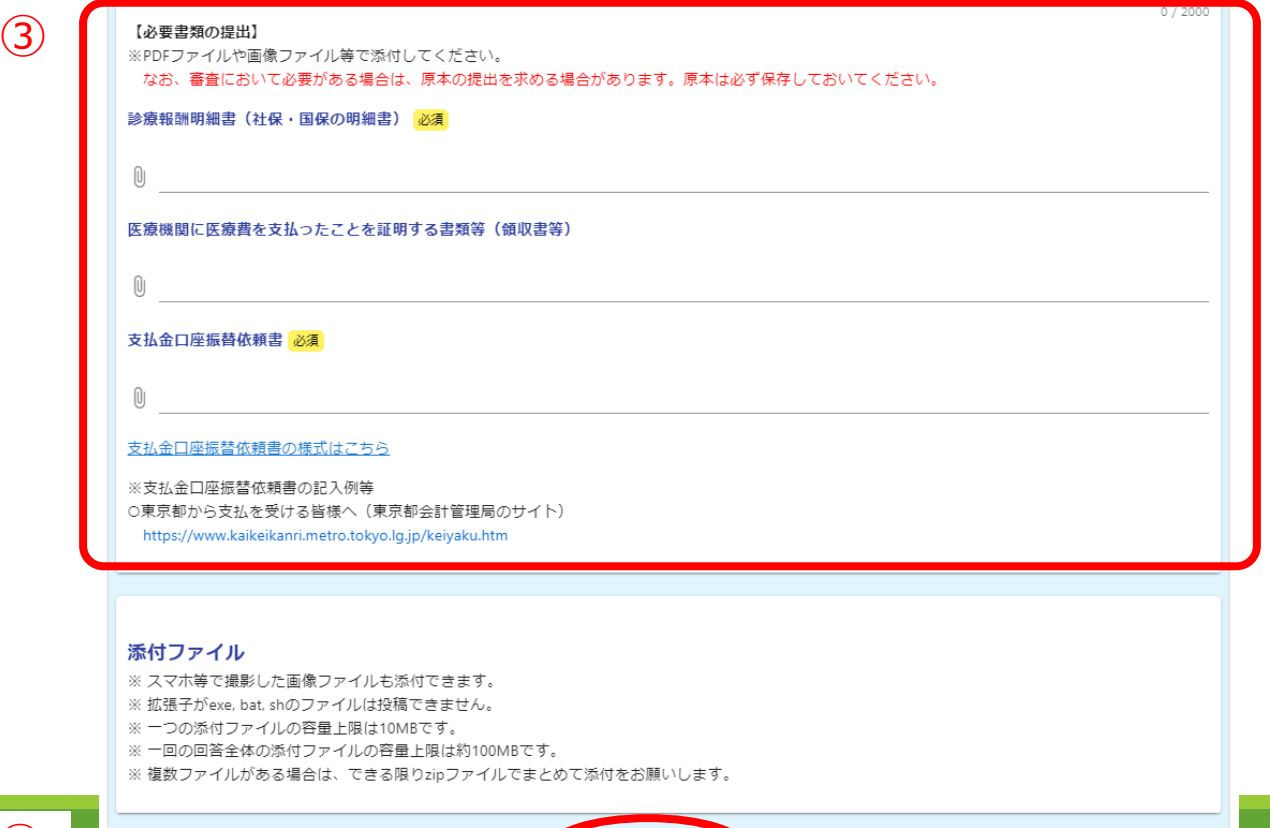

→ 確認画面へ進む

■入力内容を一時保存する

<申請者画面> 1-4 骨関節結核の装具費の支給申請 ①骨関節結核の装具療法に要する費用として請求する金額を入力してください。 ②**記入済みの支払金口座振替依頼書**を、**PDFファイル等によりファイル添付してください。** ③納入者や医師などが記入した**「納品書、受領書及び着装証明書」(第16号様式)**が必要ですので、別途郵送 などにより管轄保健所(申請先保健所)にご提出ください。 ④入力・ファイル添付を確認後、「確認画面へ進む」をクリックしてください。

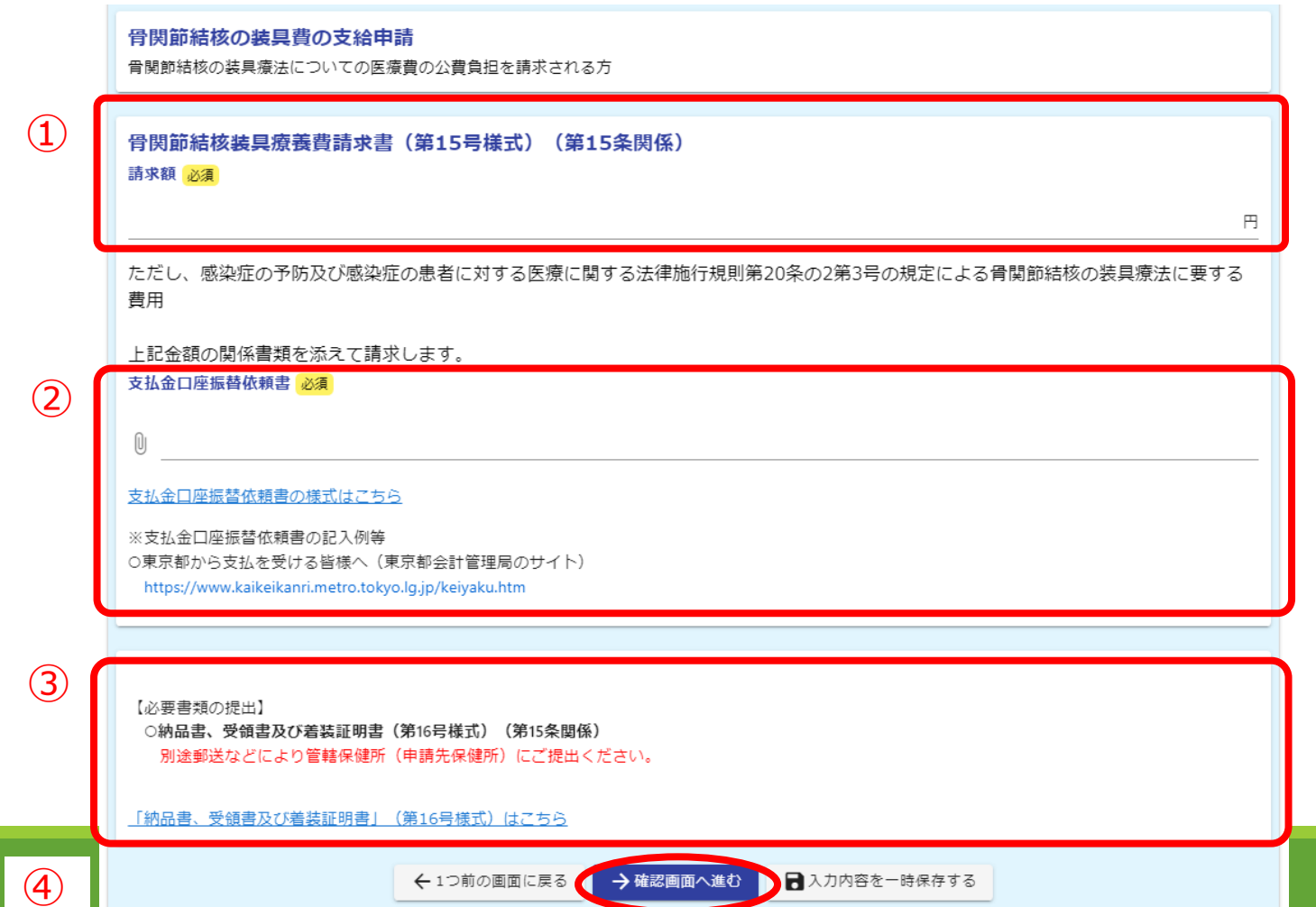

### <申請者画面>申請内容の確認とマイナサインアプリ

- ・①申請画面で入力し、最下部の「確認画面へ進む」をクリックすると、入力内容の確認画面となります。 ・②入力内容を確認し、**最下部の「電子署名を行う」をクリック**してください。
- ・③スマートフォンで申請を進めた場合は、事前にインストールしたマイナサインアプリが起動しますので、 電子署名を行ってください。
- PCで申請を進めた場合は、下右の画面が表示されますので、事前にマイナサインアプリをインストール したスマートフォンで表示されたQRコードを読み取ってください。

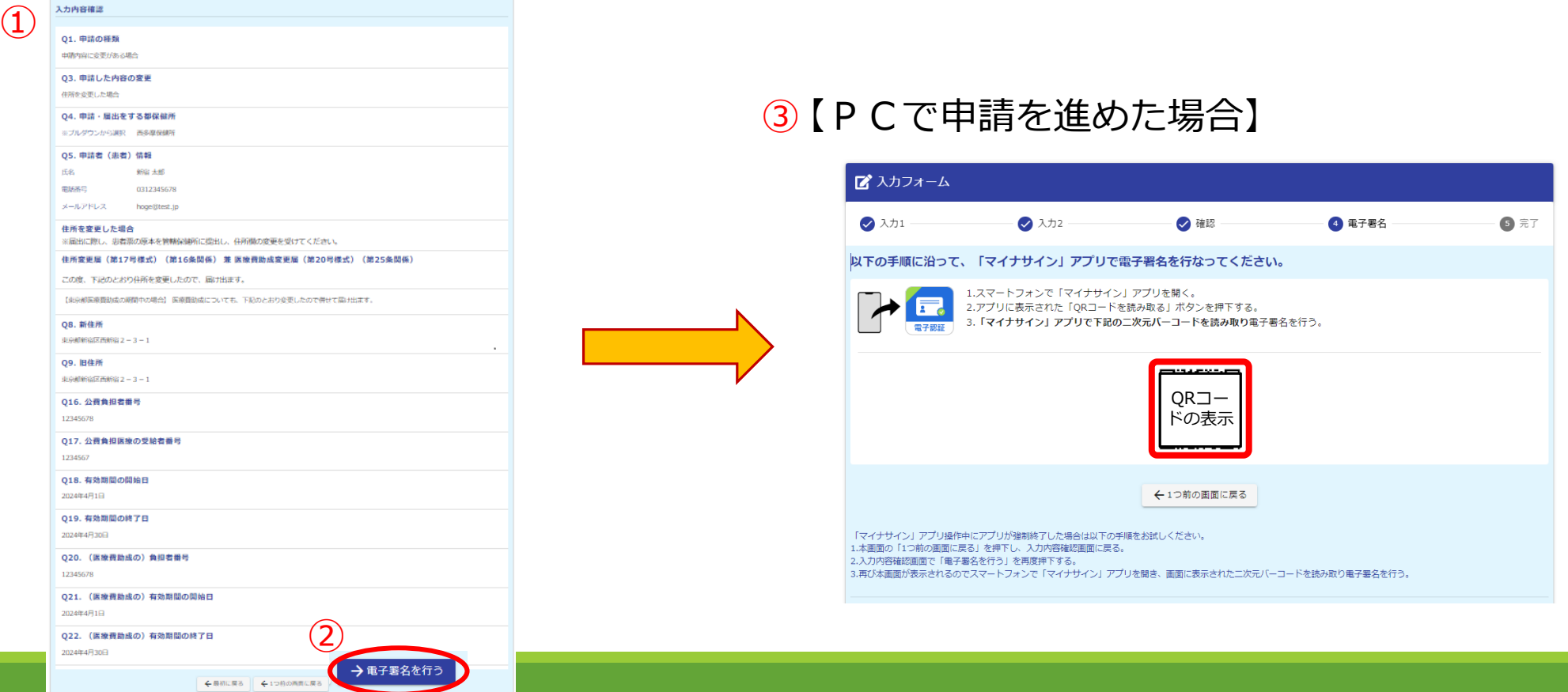

#### <「マイナサイン」アプリ画面>電子署名の実施 ・スマートフォンの「マイナサイン」アプリ上で下記画面が表示されるため、手順に従って操作してください。 ・最後に、**マイナンバーカードの署名用電子証明書暗証番号(英数字6~16桁)を入力**してください。

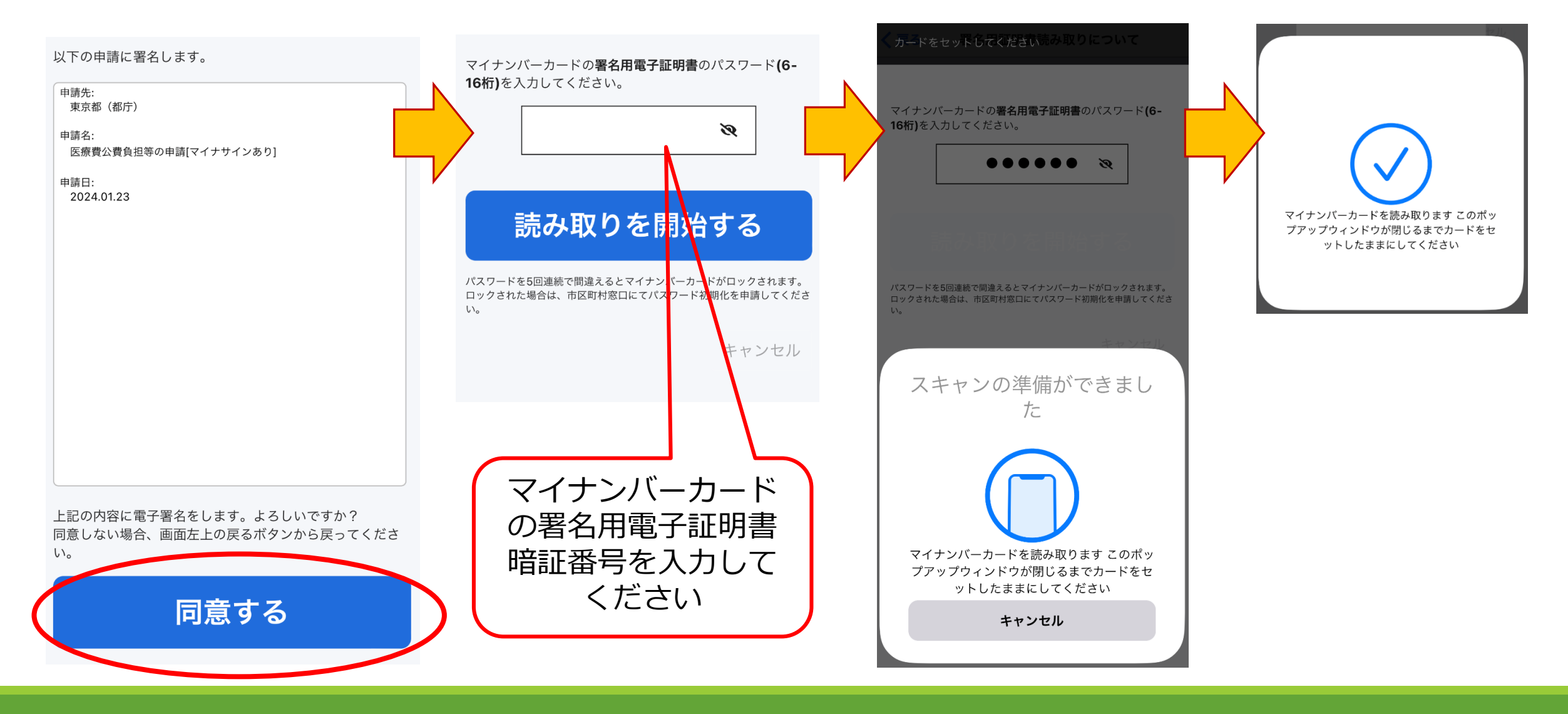

### <申請者画面>送信完了

- ・受付番号が表示され、申請が完了しました。
- ・登録されたメールアドレスにも送信完了メールが届きます。

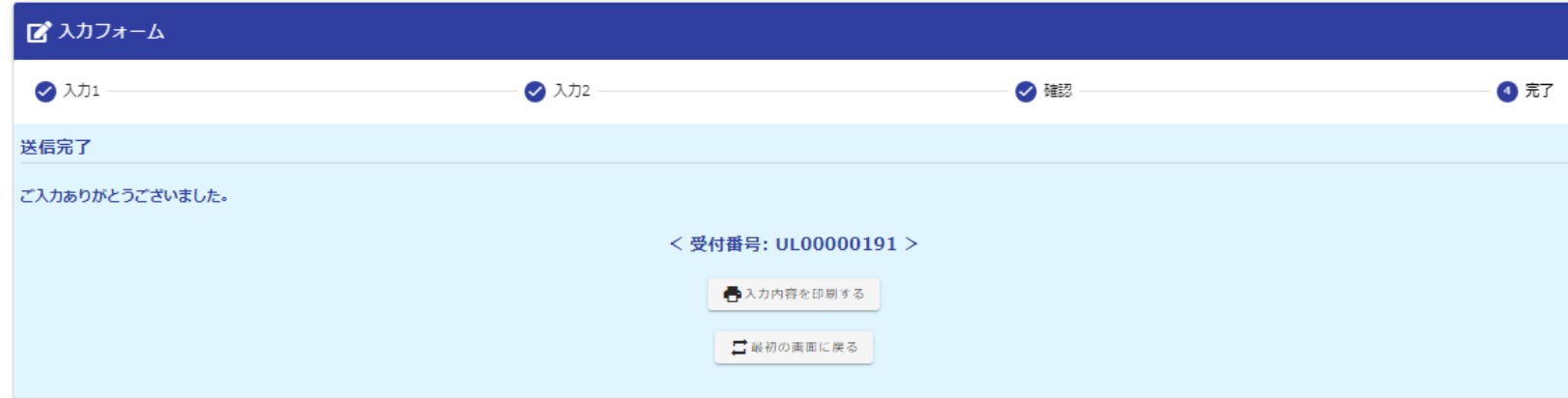

#### ・**提出が必要な書類がある場合、別途郵送などにより管轄保健所(申請先保健所)にご提出ください。**

【必要書類の提出先】 ※「東京都●●保健所 保健対策課宛て」とし、結核公費負担申請関係書類とわかるよう送付書等を入れてください。

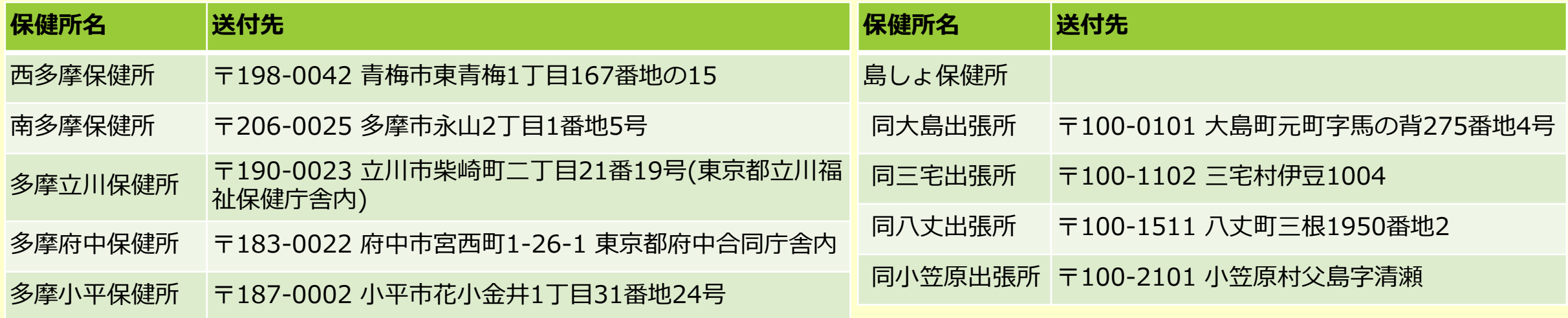

### 3. 申請に対する決定通知の送付

### <申請者画面>医療費公費負担決定通知書等の送付

- ・**申請に対して保健所で公費負担することを決定したときは、アカウント登録したメールアドレスに フォームを通じて通知ファイルを送付し、登録されたメールアドレスにメール通知されます。**
- ・メール通知に従って決定通知ファイルの内容を確認してください。
	- ①入院勧告・措置の場合の医療費の公費負担申請に対する交付の決定
		- → 「医療費公費負担決定通知書」の送付
	- ②療養費の支給申請に対する交付の決定
		- → 「療養費支給決定通知書」 の送付

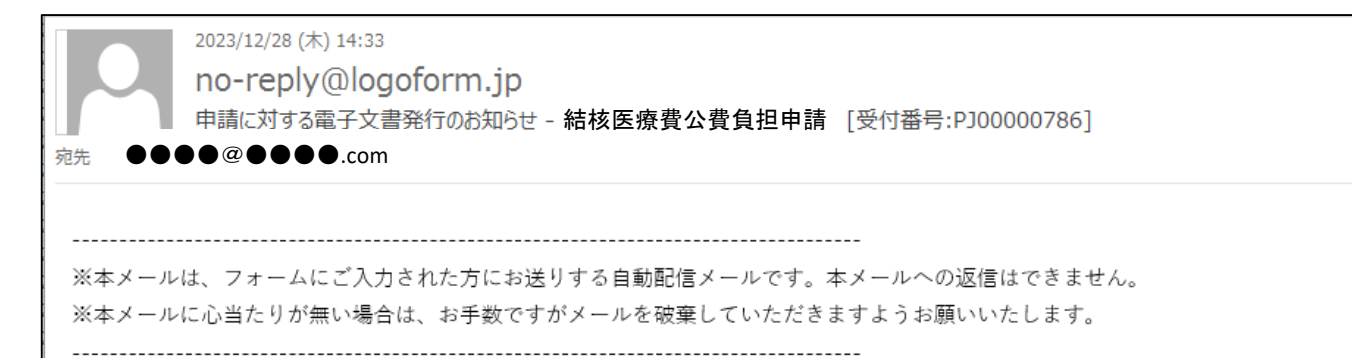

※ フォームでお送りしたファイルは都からの送付後90日間ダウンロード可能です。 メール通知があり次第、速やかにご確認と保存をお願いします。

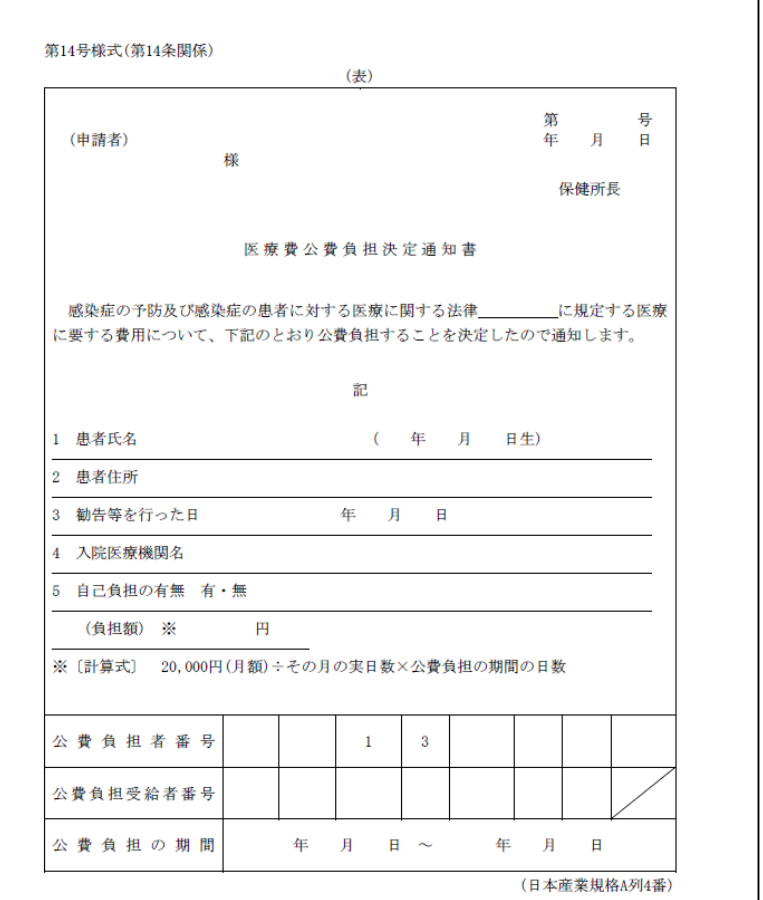